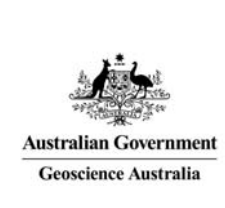

## Geoscience Australia Online Store: User Guide OM08

## Share a Cart (Defence Approval)

These notes provide instructions on the permissions required for customers to complete a shopping cart and an order using the GA Online Store application. It is intended for the use of Geoscience Australia's wholesale and retail distribution network. This includes the Defence Imagery and Geospatial Organisation.

Not all users for a customer have the permissions to submit an order. (ie. When the checkout process is completed the 'Place Order' button is not visible.) Users who only have the permission (role) to create or set up a shopping cart, need to 'share' their shopping cart with a user who has the permission to submit it as an order. (This feature can also be used for job sharing.)

Begin by searching and adding items to a new shopping cart. For details on creating a shopping cart see *'Online Store User Guide OM03 – Purchase Product'*.

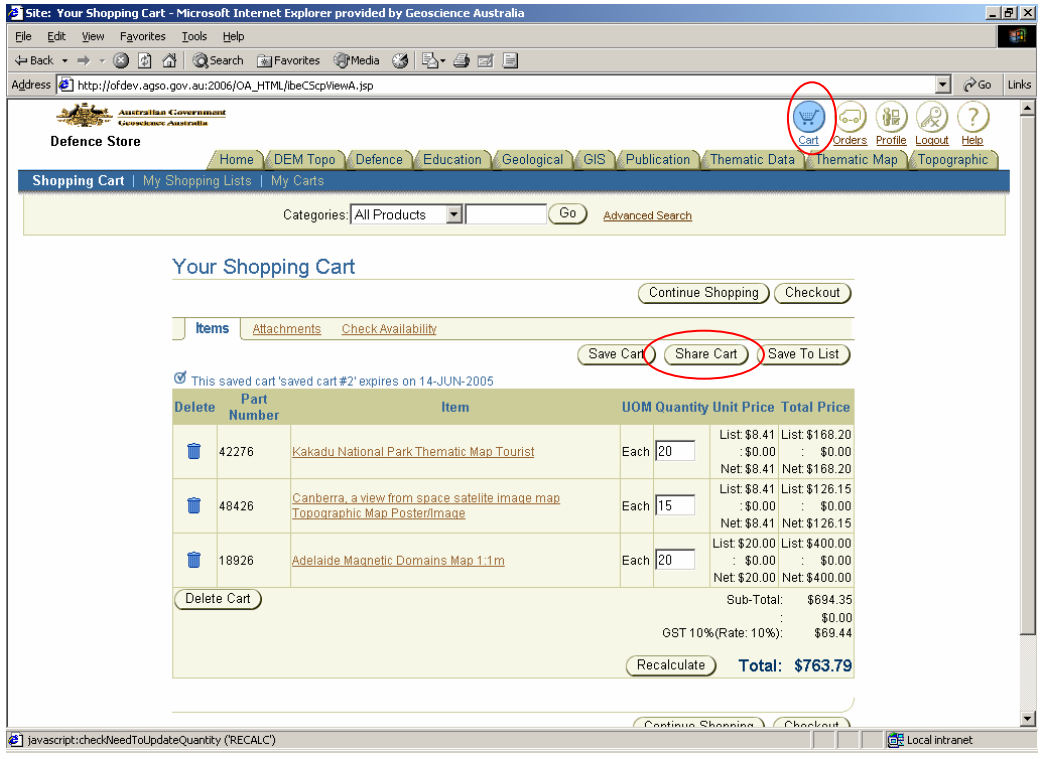

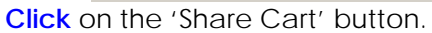

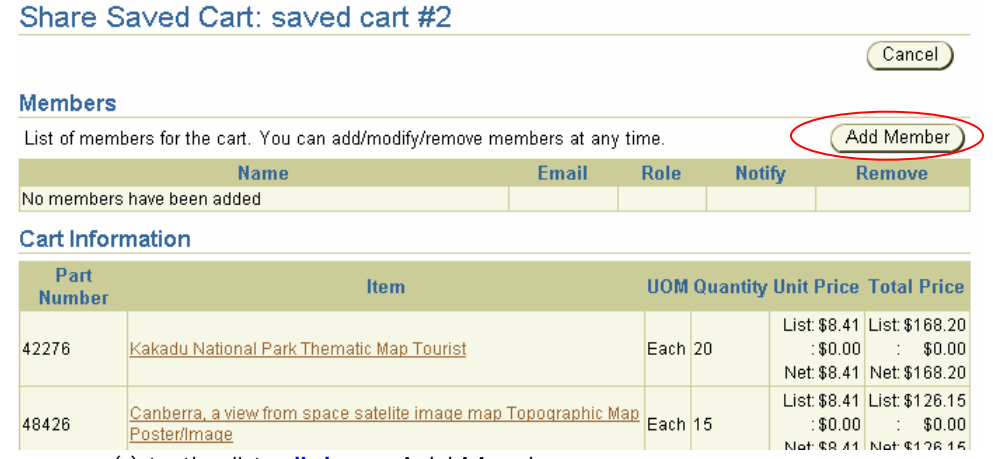

To add a person(s) to the list, **click** on 'Add Member'.

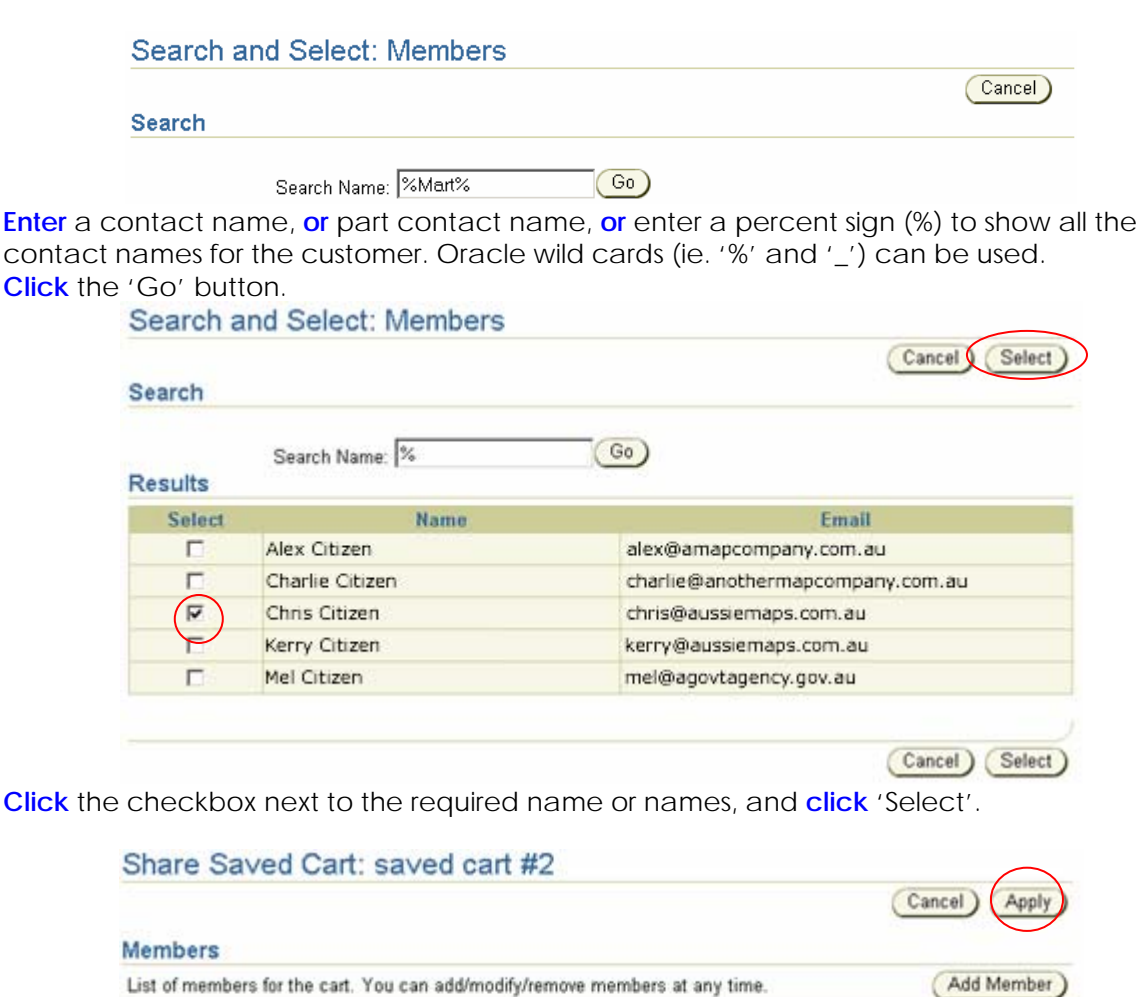

**Select** a 'Role' from the dropdown list. The options are:

Email

kerry@aussiemaps.com.au

chris@aussiemans.com.au

Name

optional comments

**Cart Information** 

Kerry Citizen

Chris Citizen

Comments:

• Administrator – The user is allowed to change the shopping cart and submit an order. \* This authority is over-ridden by the roles assigned to this user. So for example if the user doesn't have the 'role' that allows them to submit the order, they will not be able to do so, even though you have given them the authority to do so.

Rote

 $\overline{\phantom{0}}$ 

Administrator

Viewer

**Notify** 

Remove

 $\overline{\phantom{a}}$ 

- Viewer The user is allowed to view the shopping cart only. They cannot make changes to the cart, nor can they submit an order.
- Participant The user is allowed to view the shopping cart and make changes to the cart, but cannot submit it as an order.

**Click** on the 'Notify' checkbox to send an email message to the user notifying them of the created purchase order request. Emails are also sent to these people when the shopping cart or pending order is changed.

## **Click** 'Apply'.

To remove a user from the list of members **click** on the 'trashcan' icon under the 'Remove' heading.

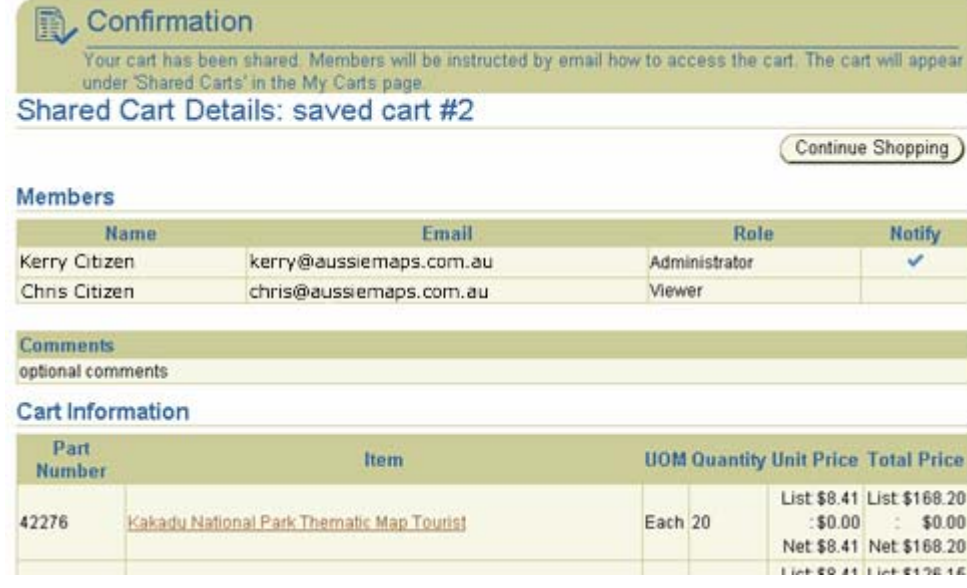

To view the shared cart **click** on the 'Carts' icon, and **click** on the 'My Carts' heading. My Carts

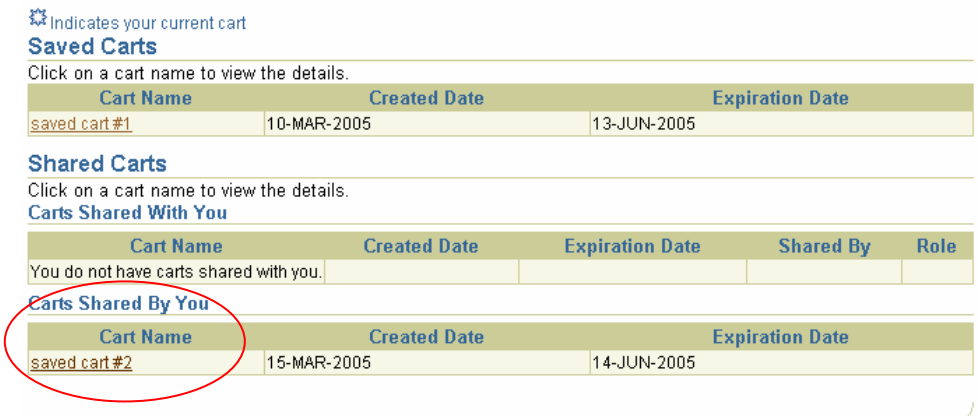

The shared cart will appear under the 'Carts Shared by You' heading. If a cart has been shared with you by someone else, the cart will appear under the 'Carts Shared With You' heading.

As an approver, **click** on the 'Carts' icon, and **click** on the 'My Carts' heading.

**Click** on the cart name that is 'Shared With You'. Review the shopping cart, or pending order. To place it as an order, **click** on the 'Place Order' button. An order confirmation message is displayed and the cart name will be removed from the shared members list of carts (including the user who created the cart).